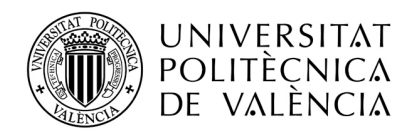

# **INSTRUCCIONES PARA HACER LA SOLICITUD DE FONDOS ERASMUS+ PARA "ESTUDIANTES CON MENOS OPORTUNIDADES", CURSO 2023- 2024**

El acceso a la aplicación se hace a través de la intranet del alumno, en el apartado de "Relaciones Internacionales y Cooperación" que hay al final del menú de la Intranet o directamente a través de<https://aplicat.upv.es/aire-app>

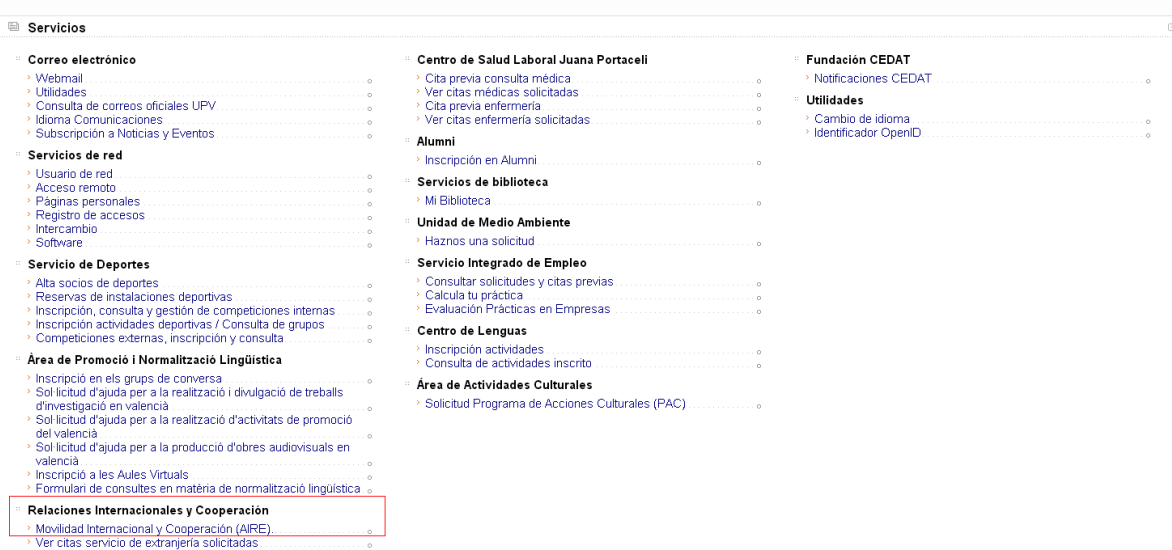

En la HOME de AIRE debes buscar la llamada "Financiación SEPIE UPV MENOS OPORTUNIDADES 2023-2024", y crear la solicitud, que quedará en estado borrador.

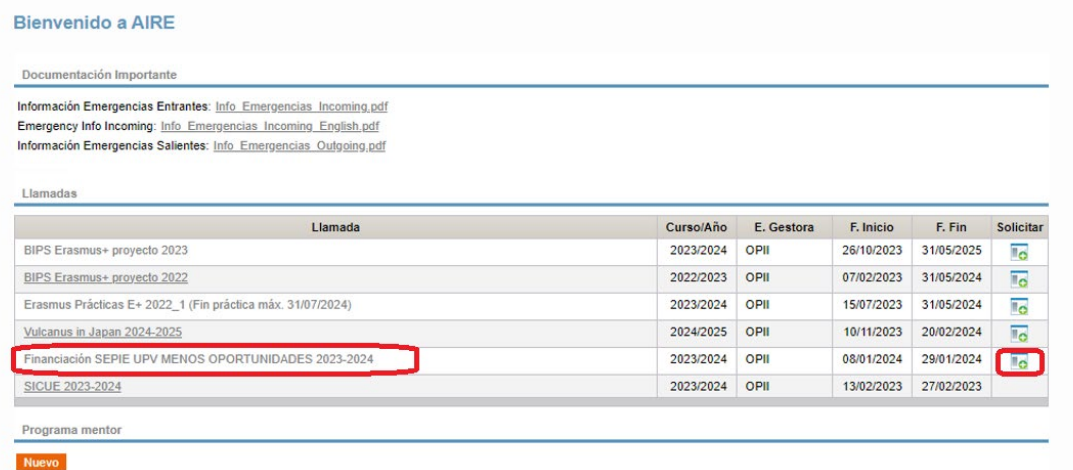

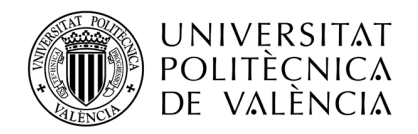

En "Datos básicos" tienes que indicar tu e-mail, tu centro y titulación. No importa lo que pongas en Mentor ni en "Movilidad anterior".

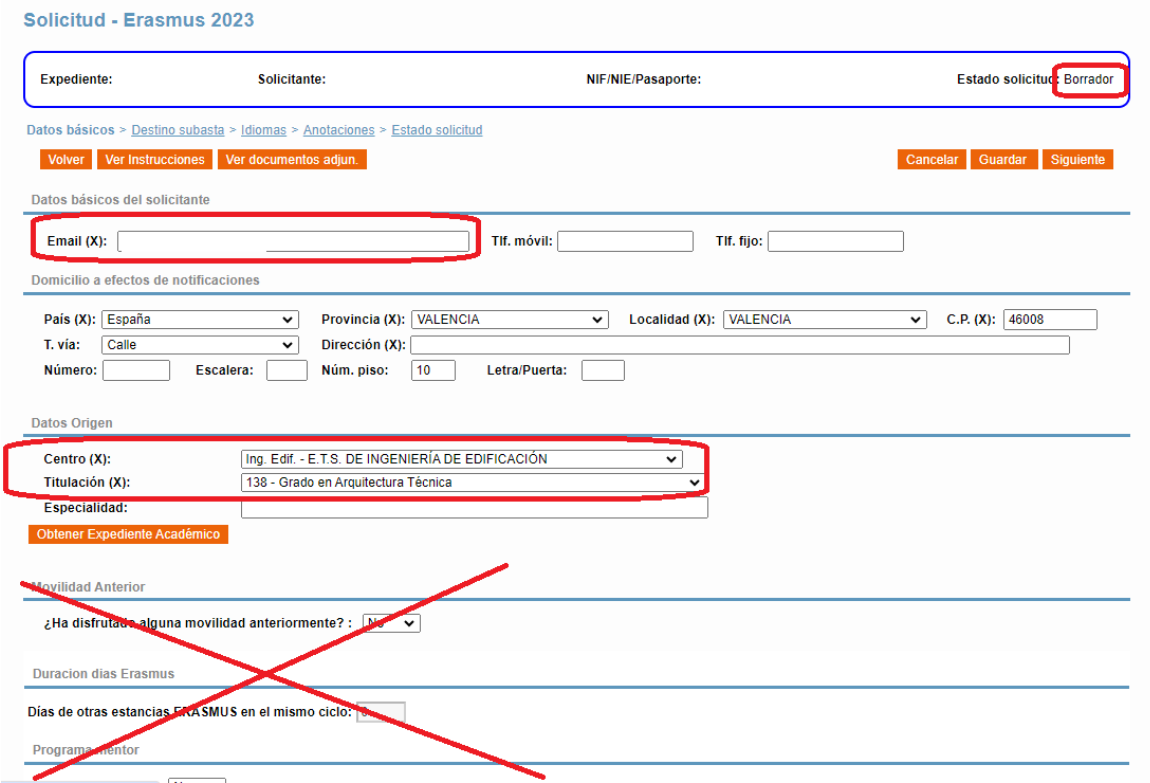

Mientras tengas una solicitud en borrador no podrás crear una nueva, solamente podrás editar la que tienes, pero si la confirmas o registras y te equivocas, puedes crear una nueva para corregirla. Si pasas la nueva a "Solicitud registrada" ya no tendremos en cuenta las solicitudes anteriores.

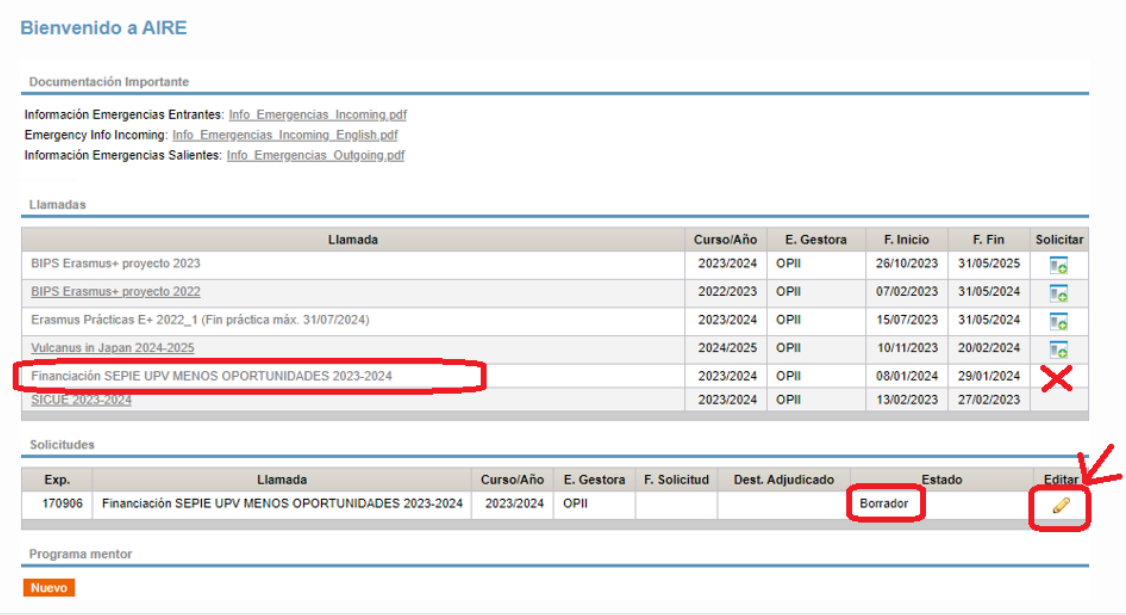

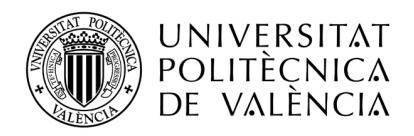

Una vez dentro de la solicitud tienes que **hacer 3 cosas**:

1. **En el apartado "Destino subasta" tienes que marcar la duración FINANCIADA de tu estancia (Semestre A. Semestre B o Curso), y sólo una (permite marcar varias, pero marca sólo una). También tienes que marcar la casilla de "Solicitud Financiación".**

No verás ningún destino concreto ni tienes que añadir nada, solamente el tipo de duración y que solicitas financiación.

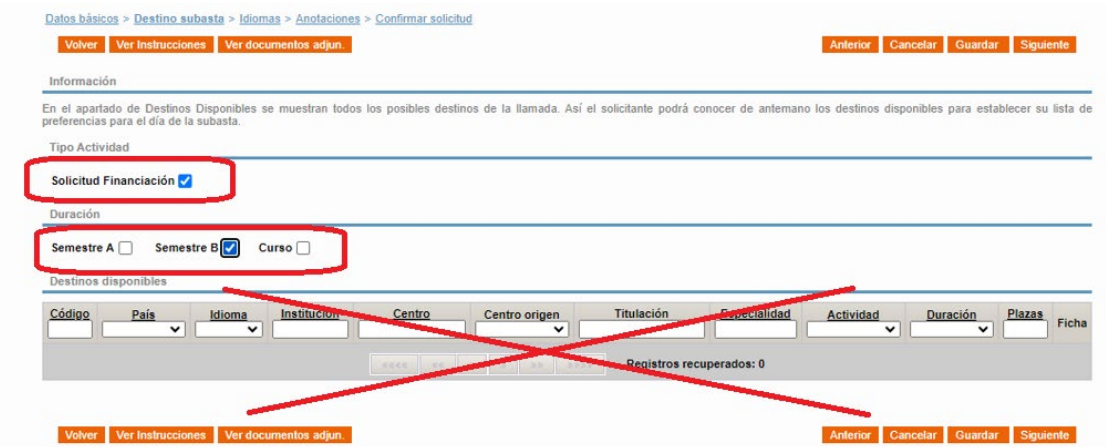

2. **CONFIRMAR LA SOLICITUD**. Ignora las pestañas de Anotaciones e Idiomas **(no hay que poner ningún certificado de idiomas)** y pásate a la pestaña **"Confirmar solicitud".** Aquí tienes que subir el documento que demuestre que cumples con alguno de los requisitos para que te consideremos "estudiante con menos oportunidades". Con que cumplas **UNO** de ellos es suficiente.

De acuerdo a la convocatoria estos son los documentos que acreditan la condición de "Estudiante con menos oportunidades", si cumples varios solo tienes que subir uno de ellos. Y si ya obtuviste la condición de "estudiante con menos oportunidades" en la convocatoria principal de asignación de fondos, esta solicitud no tienes que hacerla.<br>
a) Acreditación de la condición de "estudiante con menos oportunidades":

- - i. Carnet de familia monoparental
	- ii. Certificado de percepción de prestación de Ingreso mínimo vital / Renta Mínima de Inserción o cualquier otra prestación de igual o similar naturaleza de la unidad familiar, según la denominación adoptada en cada Comunidad Autónoma.
	- iii. Informe de los servicios sociales de la Administración Local que acredite la situación de las personas en riesgo de exclusión social.
	- iv. Consideración administrativa de víctimas de terrorismo, de violencia de género o huérfanos.
	- v. Certificación de situación de dependencia, participantes con dependientes a cargo.
	- vi. Notificación de concesión de una beca de estudios de carácter general de la Administración General del Estado (AGE) o de una beca del Departamento de Educación del País Vasco para realizar estudios universitarios durante el curso 2022-2023 o durante el curso 2023-2024
	- vii. Documento que acredite la condición de refugiado
	- viii. Certificado oficial de discapacidad emitido por el organismo competente de su comunidad autónoma.
	- ix. Carnet de familia numerosa

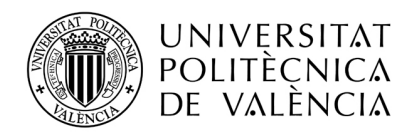

Confirma la solicitud con el botón naranja "Confirmar solicitud", te pedirá que marques la casilla de verificación que hay en la parte inferior de la pantalla.

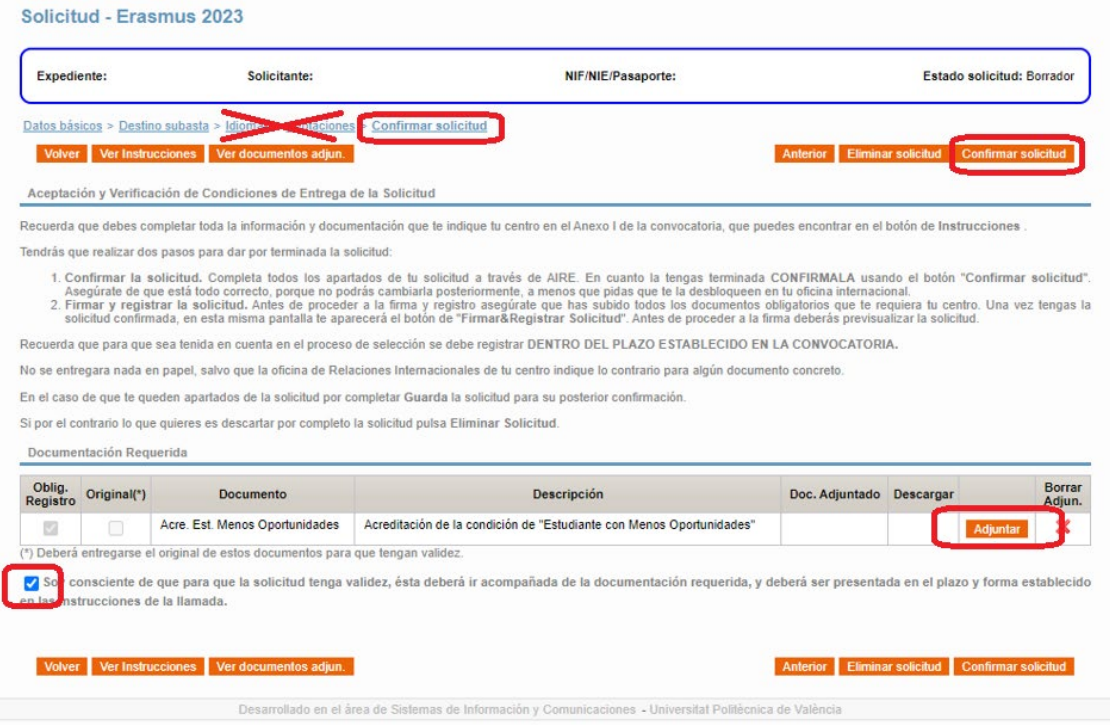

3. Una vez confirmada la solicitud, debes **REGISTRARLA** usando el botón Firmar&Registrar solicitud indicado en la siguiente captura de pantalla

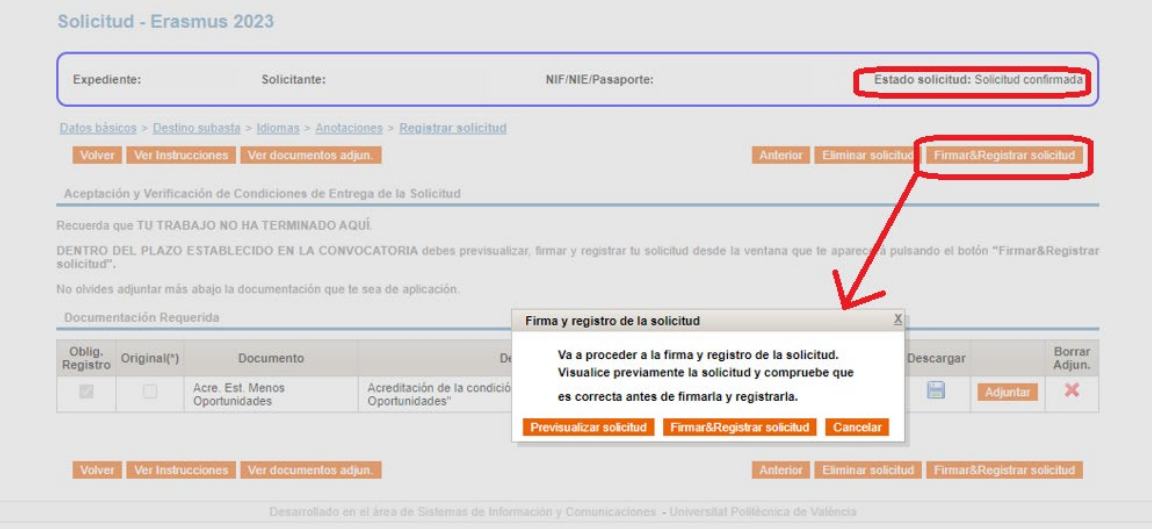

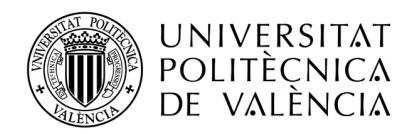

**Previsualiza la solicitud antes de firmarla (es obligatorio)**, y finalmente fírmala dándole al botón Firmar&Registrar solicitud de la ventana emergente.

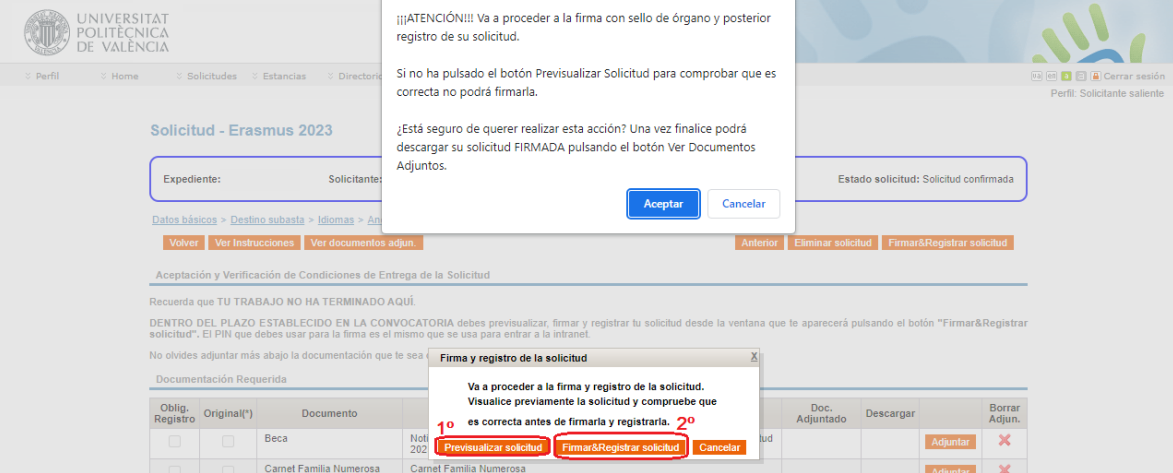

El proceso de registro puede tardar varios segundos. No cierres el navegador hasta que el proceso termine.

Si todo ha ido bien verás la pantalla como se muestra a continuación y recibirás un e-mail informando que el **REGISTRO** se ha realizado con éxito. El número que aparece en el mensaje corresponde al nº de registro en GEISER, registro oficial de la UPV.

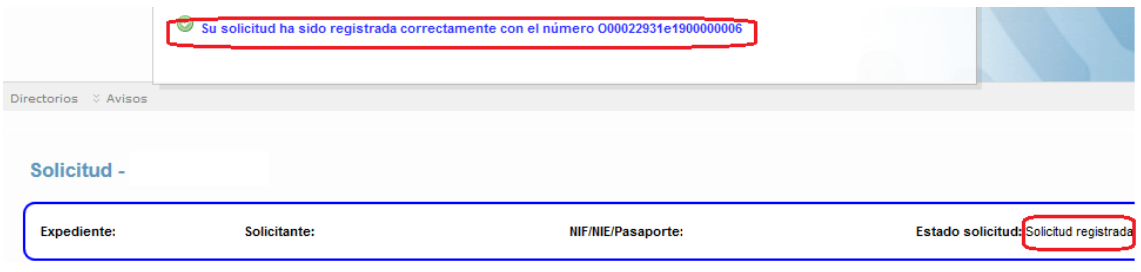

Si te da algún error pásanos una captura de pantalla con el error que aparece en la parte superior de la pantalla a [opii@upv.es](mailto:opii@upv.es)

En cualquier momento, desde el botón naranja "Ver documentos adjun.", podrás descargar tanto la solicitud presentada (SolFirmada\_XXXXXX\_CAS\_DD/MM/YYYY\_HH:MM:SS.pdf) con sello de órgano<br>como el comprobante de haber hecho el registro telemático en GEISER como el comprobante de haber hecho el registro telemático en GEISER (SolFirmada\_XXXXXX\_CAS\_DD/MM/YYYY\_HH:MM:SS\_SALIDA.pdf)

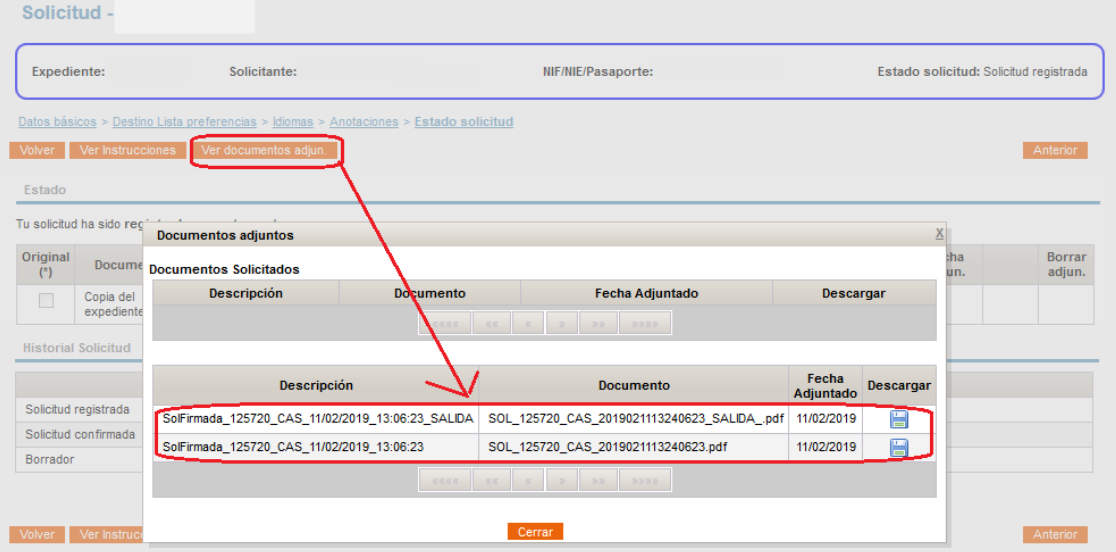